# **User Manual**

## **Photo Café WebServer**

Status: draft, version 1.2 (4)

Date : 17 October 2016

By : Ivo Renkema

#### Introduction

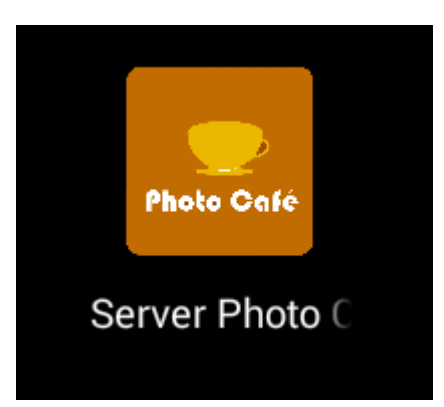

Customers or visitor easily print photos from their mobile device with Sinfonia Photo Café. This is the manual for the *Photo Café WebServer App*, which you find installed on the black Photo Café box.

The *Photo Café WebServer App* requires the *Printer S6145 App* in order to print. This App has a separate manual.

#### **Contents**

Chapter 1: Android® Chapter 2: WiFi Configuration Chapter 3: Connecting to the WiFi Chapter 4: Printer Access Chapter 5: User Experience Chapter 6: Admin Panel Chapter 7: Exit Chapter 8: Monitor Chapter 9: *QR code sample*

#### 1. Android®

In this manual, you will learn how to operate the *Photo Café WebServer App*.

This App is installed on an Android® computer. Sometimes, you may want to use other Apps or Android-features.

This manual does *not* explain how to operate Android®. Full description of Android® features and Apps can easily be found on the internet. The internet offers better solutions that we could write down in this manual.

The "Android" name, the Android logo, and other trademarks are property of Google Inc.

The "*Photo Café*" name and the *Photo Café* logo are property of Sinfonia Corporation.

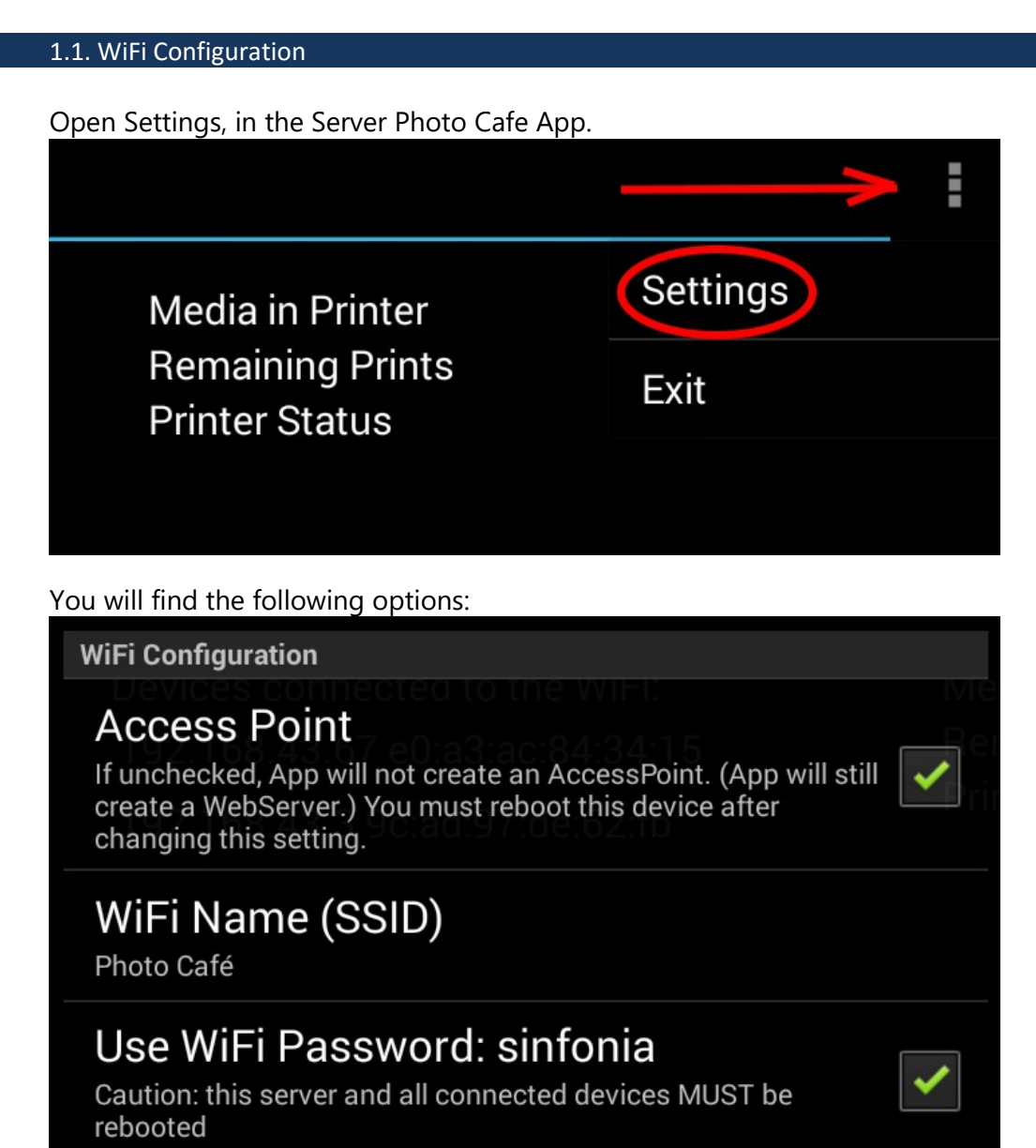

### Password for WiFi sinfonia

#### 1.1.1. Access Point

In you check this option, Server Photo Cafe App will generate its own WiFi (also known as an "*access point*"). Customers/visitors can connect to that WiFi to print their photos.

If you uncheck this option, the Photo Cafe must be connected to some other, available WiFi. Your customers/visitors connect must connect to the same WiFi.

To prevent WiFi-naming conflicts, you must reboot the device after changing this option.

#### 1.1.2. WiFi Name (SSID)

If Access Point is checked, you can change the name (the SSID) of your WiFi.

#### 1.1.3. Use WiFi Password

If you check this option, your Access Point WiFi will be available only to customers/visitors that know the password.

If you uncheck this option, no password is required to connect to your Access Point WiFi.

To prevent WiFi-naming conflicts, you must reboot the device after changing this option.

#### 1.1.4. Use WiFi Password

Here, you can change the password to your taste. Please note that a WiFi password must have a minimum of eight characters.

#### 2. Connecting to the WiFi

After your customers/visitors connect to the WiFi, they must point their browsers to the Webpage served by Photo Café box. This webpage is always served at port 8765.

#### 3. 1. Access Point

If you have your own Access Point, the webpage will be served at

http://192.168.43.1:8765

Here, *192.168.43.1* is the IP address.

#### 3. 2. No Access Point

If you have unchecked Access Point, the Photo Café box must be connected to some other, available WiFi. The router for this WiFi will assign an IP address to the the Photo Café box. If the IP address is (for example) *192.168.1.103*, your customers/visitors must point their browsers to

#### http://192.168.1.103:8765

Please be aware that you can lock a static IP address to the Photo Café box. This means that the IP address will not change if you reboot the Photo Café box. This is crucial if you have, for example, printed QR codes with a URL.

Please consult the internet on how set a static IP on Android.

#### 4. Printer Access

If you open Settings, in the Server Photo Cafe App, you will find the following options:

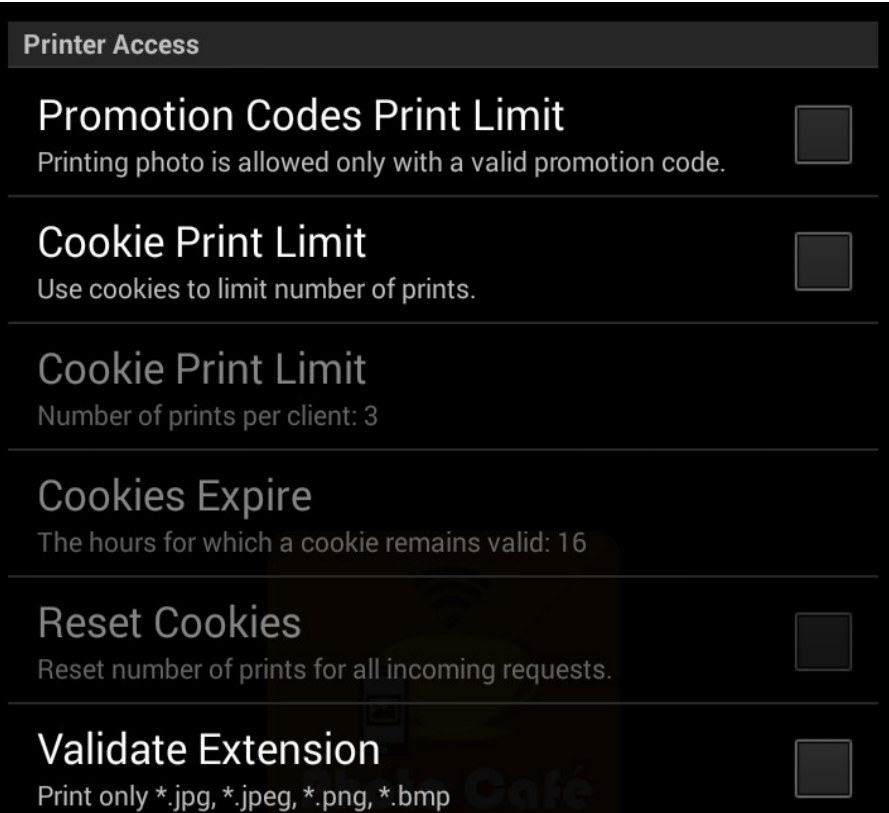

#### 4.1. Promotion Codes Print Limit

If you check this option, your customers/visitors will only be able to print with a promotion code that they obtain from you. Furthermore, they can only print as many photos as the promotion code has credits. Lastly, they must print before the expiration date of the promotion code.

If you uncheck this option, printing photos is either

- limited by cookies,
- unlimited.

#### 4.2. Cookie Print Limit

If you check this option, your customers/visitors will only be able to print a limited number of photos. But beware: cookies are not 100% secure. They can easily be circumvented by malicious customers/visitors. Do not rely on cookies for 100% security.

Page 6

You can enter the number of prints each customer/visitor can make.

#### 4.3. Cookies Expire

By nature, all cookies expire. You can enter the hours for which a cookie can block printing. After the expiration, the customer/visitor can start printing anew, up to the allowed number of prints.

#### 4.4. Reset Cookies

While this option is checked, any browser visiting the webpage will have his cookies reset (i.e. expired). Then, from the browser, the customer/visitor can start printing anew, up to the allowed number of prints.

#### 4.5.Validate Extension

As a safety measure, the App can validate the extension of an uploaded file before it is forwarded to the printer. However, it turns out that some (older) mobile device upload \*.jpg photos without an extension, without the customer/visitor being aware of this.

If such a photo is refused by the App, this may result in customerdissatisfaction.

Therefore, it may be advisable to keep the Validate Extension option unchecked.

#### 5. User Experience

**User Experience** 

**Photo Preview** Show Preview of Selected Photo.

**Photo Frame** Overlay prints with the PhotoFrame. PhotoFrame must be uploaded via Admin Panel.

#### 5.1. Photo Preview

If you check this option, your customers/visitor will see a preview on their mobile device when they have selected a photo.

If you uncheck this option, the photo will printed immediately after selection.

#### 5.2. Photo Frame

If you check this option, the uploaded photo will be printed with a Photo Frame.

If you uncheck this option, the photo will printed as is.

Of course, you must first upload your Photo Frames. Please see paragraph 6.3 how to upload. You should prepare two Photo Frame files:

- portrait, to be used if customer/visitor uploads a portrait photo,

- landscape, to be used if customer/visitor uploads a landscape photo.

When your Photo Frame files are uploaded to the Server Photo Cafe App, all white pixels are replaced by transparent pixels. Thus, an all white Photo Frame would be invisible to the customer/visitor.

All pixels that are non-white (including off-white pixels) will be visible on the photo print. In those places, the original uploaded photo will no longer be visible.

#### 6. Admin Panel

The Admin Panel can be accessed from a browser. It offers:

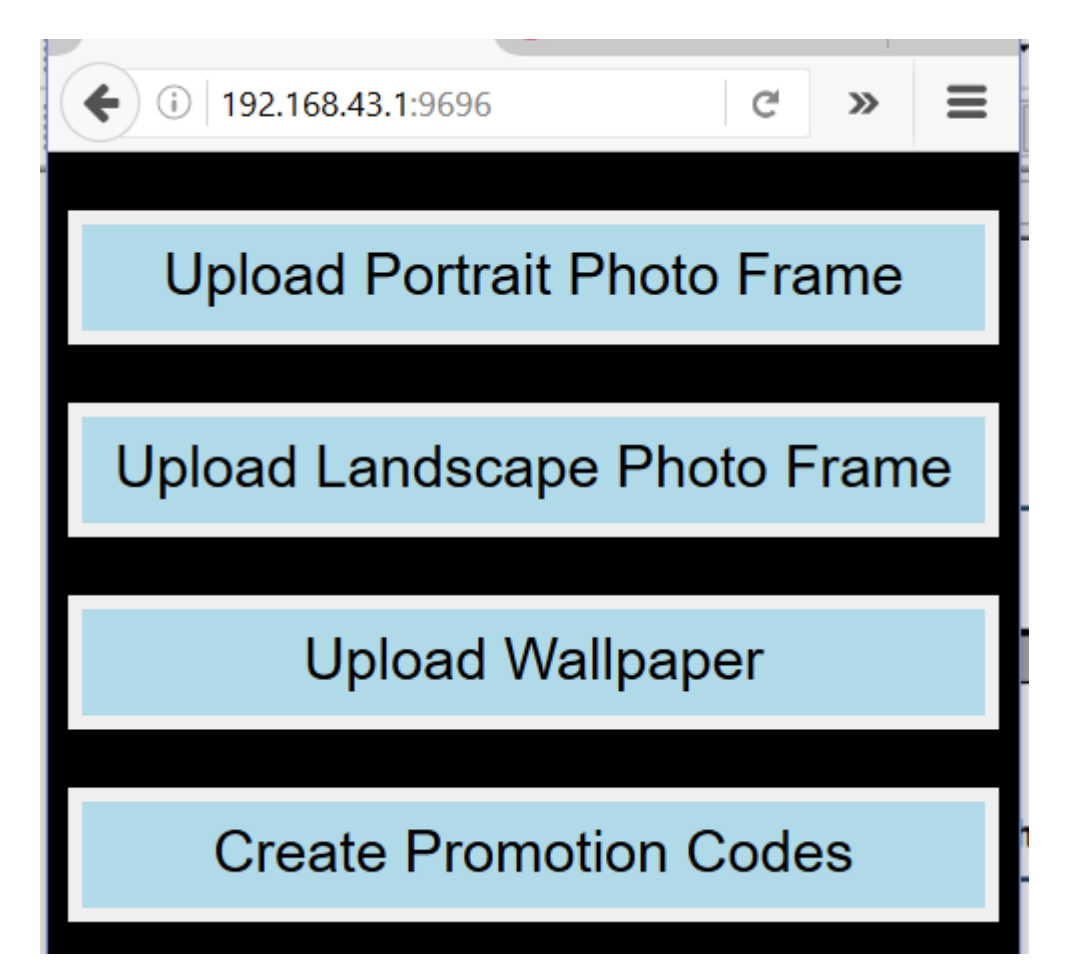

Admin Panel is found at the same IP address your customers/visitors use. However, instead of port 8765, the default port for the Admin Panel is 9696.

#### 6.1. Port

If you open Settings, you can change the port on which you can access Admin Panel. (Use this as a security precaution.)

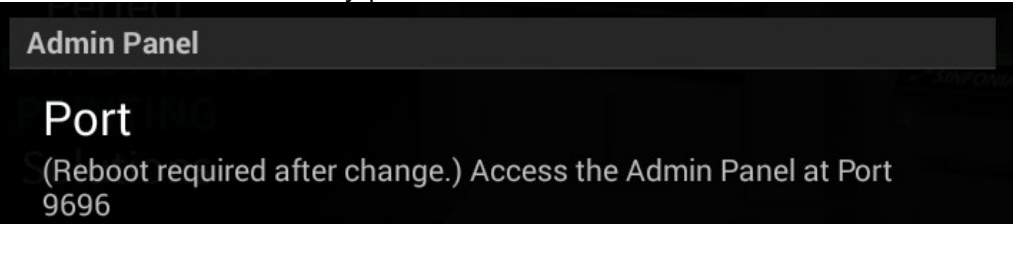

#### 6.2. Upload Photo Frame

Photo Café has an optional Photo Frame: an image that will be overlaid on the photo uploaded by the customer/visitor.

You can install your company's own Photo Frame. The supported formats are:

- \*.jpg

 $-$  \*.png

- \*.bmp

To look good, the Photo Frame must match (in pixel dimensions) the printable area of the media in the printer. For example, for 4x6 media:

- Portrait Photo Frame, 1240 x 1844 pixels,

- Landscape Photo Frame, 1844 x 1240 pixels.

See paragraph 5.2 for more info on the Photo Frames.

To upload, open the Admin panel, choose the *Upload Portrait Photo Frame* button. Select your Photo Frame file. Once you have received the confirmation *Photo Frame Uploaded*, you still need to turn on the Photo Frame option, as explained in paragraph 5.2.

#### 6.3. Upload Wallpaper

Photo Café has an optional wallpaper: a banner/image that customers/visitors will see at the bottom of the page on their mobile device.

You can install your company's own wallpaper. The supported formats are:

- \*.jpg
- $-$  \*.png
- \*.bmp

To look good, the wallpaper banner should be wider than its height, something like 468 px wide and 60 px high works well.

Once you have created a wallpaper of your choice, you may upload it by connecting to the Photo Café WiFi and point your browser to the IP address for customers/visitors.

In the Admin panel, choose the *Upload Wallpaper* button. Select your banner/image file. Once you have received the confirmation *Wallpaper Uploaded*, a customers/visitors will see your own wallpaper banner.

You may also install your banner/image file by copying it to directory: *Android/data/photo.fastid.photocafe/files/WallPaper* on the External Storage (also known as SD card) of the black Photo Café device. Note that there may only be one file in that directory, so you must remove any other files. Your file must have the name *WallPaper.jpg*, *WallPaper.png* or *WallPaper.bmp*.

Also, you may revert back to the default wallpaper simple by removing any files in that directory.

#### 6.4. Create Promotion Codes

Promotion Codes allow your customers/visitors to print a limited number of photos. Promotion Codes may be sold, or they may be given away.

When you select Create Promotion Codes in the Admin Panel, you will see this form:

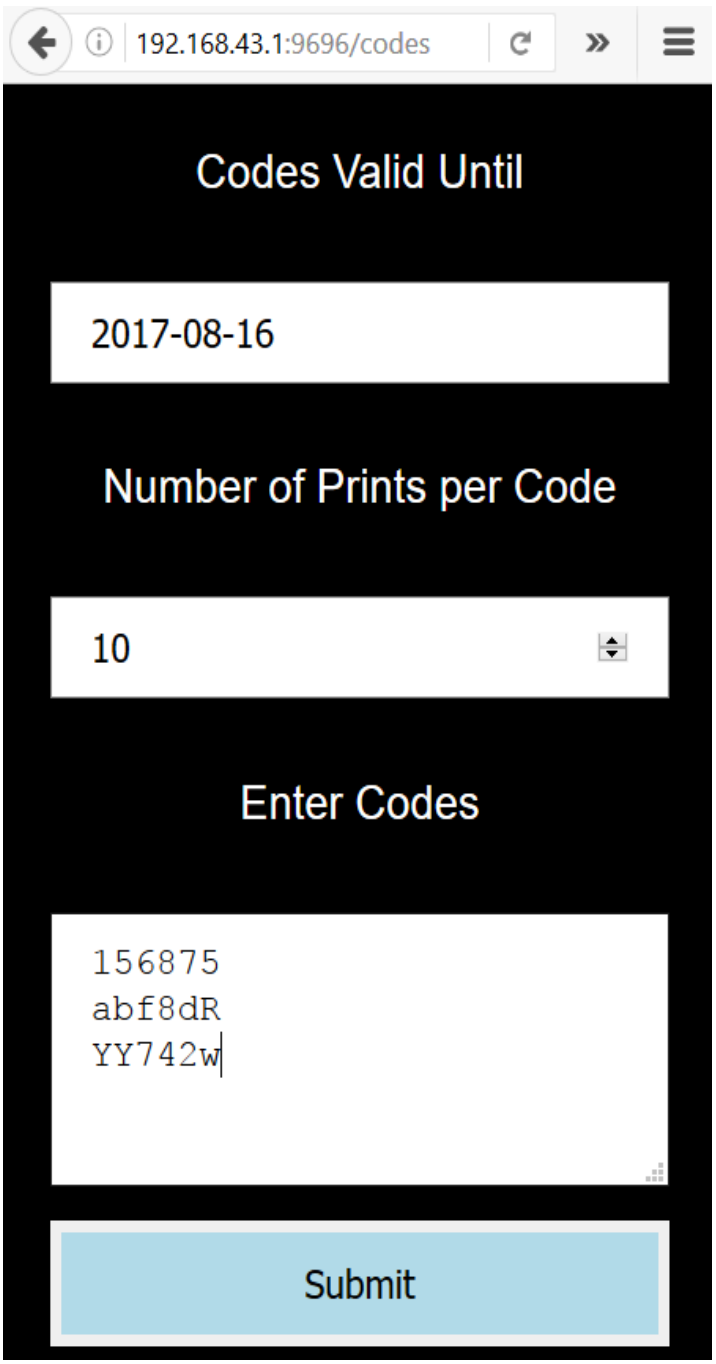

Filled out likes this, this form will create three Promotion Codes.

Each code will be valid until August  $16<sup>th</sup>$ , 2017. After that date, no prints can be made with these Promotion Codes.

Each code will allow for 10 photo prints.

Your codes must be made by some other programs, and must be a list of strings, each of its own line.

When you hit *Submit*, the Photo Café device will record the codes, and will keep track of the print credits and the expiration date.

You can offer Promotion Codes to your customer/visitors :

- to manually enter on their mobile devices
- in a URL like

http://192.168.1.103:8765?code=abf8dR

You can distribute such URL in many ways: via email, via a hyperlink on a webpage, or via a QR code:

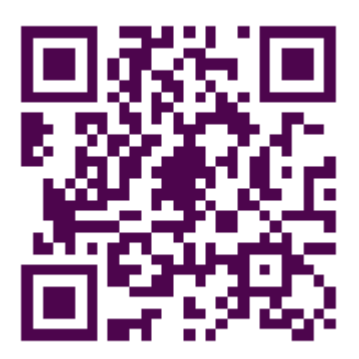

If you expect that your customers/visitors will enter their Promotion Codes manually you should create short codes. If you value security, you should choose longer codes. There are many code generators online, for free.

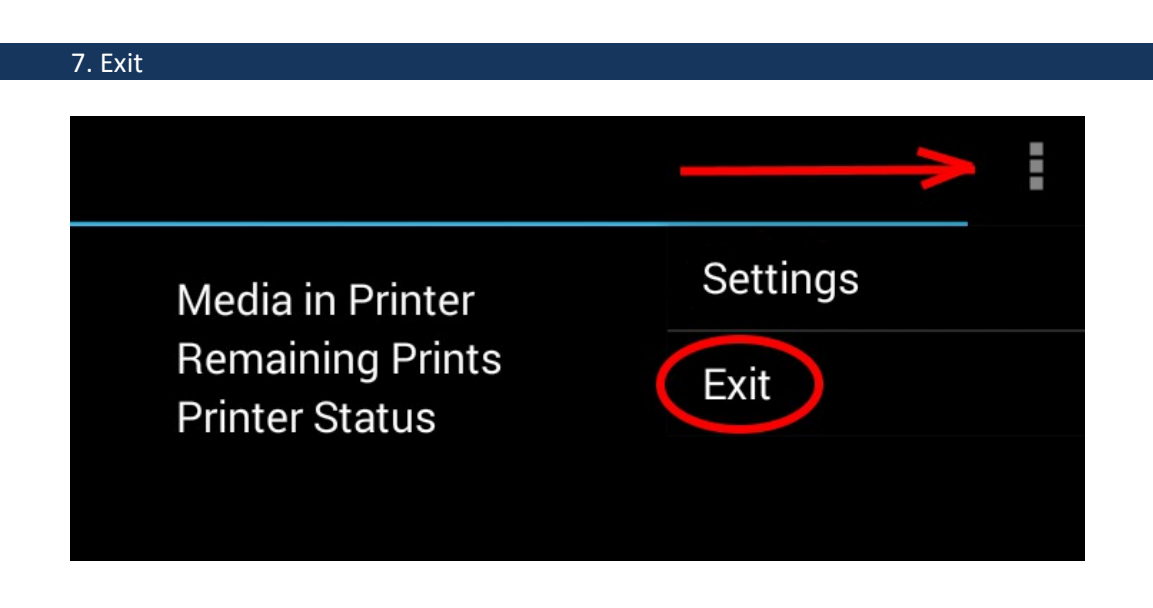

On starting the Photo Café device, the Server Photo Café App will start automatically. If you switch to another App, it will continue running in the background.

However, sometimes you may not want for the App to run. For example, the Access Point may conflict with connecting the device to the internet.

After you select *Exit*, the App will terminate and won't run in the background anymore. You can restart the App either by rebooting, or by clicking the icon like you would start up any other App.

#### 8. Monitor

If you connect an HDMI monitor to the Photo Café box, you will see the the *Photo Café WebServer App* in action.

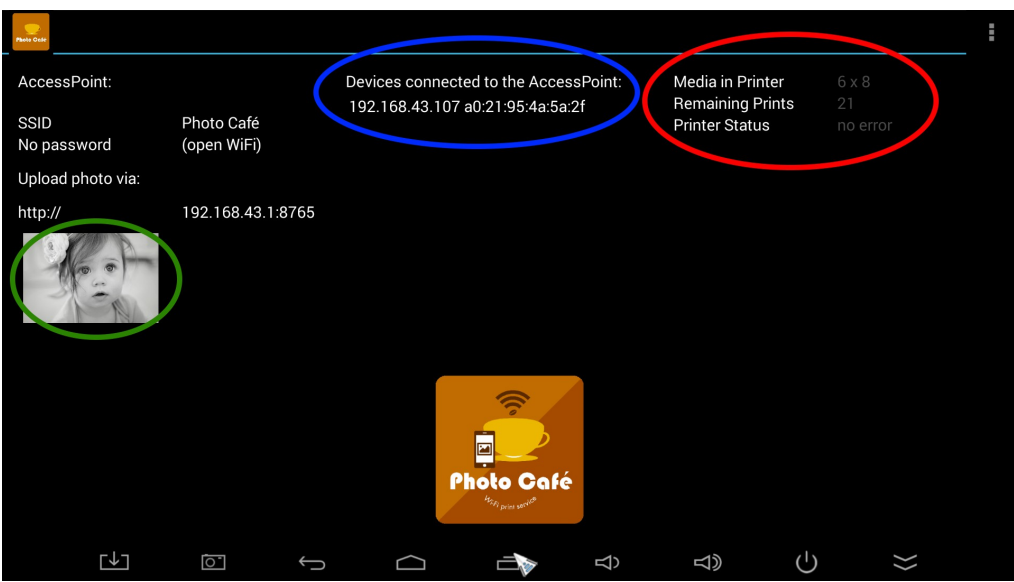

Devices that have successfully connected to the AccessPoint, will be shown at the blue ellipse.

Photos that have been uploaded to the WebServer, are shown at t he green ellipse.

The current printer status is shown at the the red ellipse, in white characters. After two seconds, the characters will go gray.

If the *Printer S6145 App* is running, it will refresh the printer status every two seconds. Therefore, we should see the printer status blinking between white and gray. That is good.

If the printer status is permanently gray, the *Printer S6145 App* is not running. (Note that the printer must be ON, and connected for the *Printer S6145 App* to start running. Otherwise, please consult the manual for the *Printer S6145 App*.)

9. QR code sample

QR code for URL http://192.168.43.1:8765

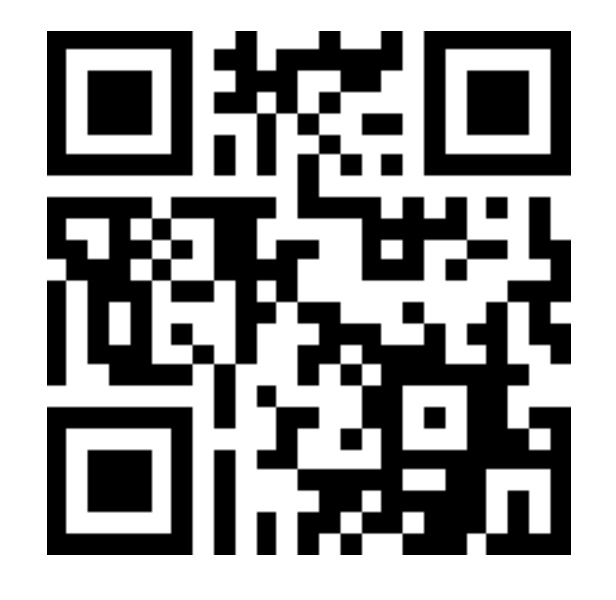